# Съдържание

<span id="page-0-0"></span>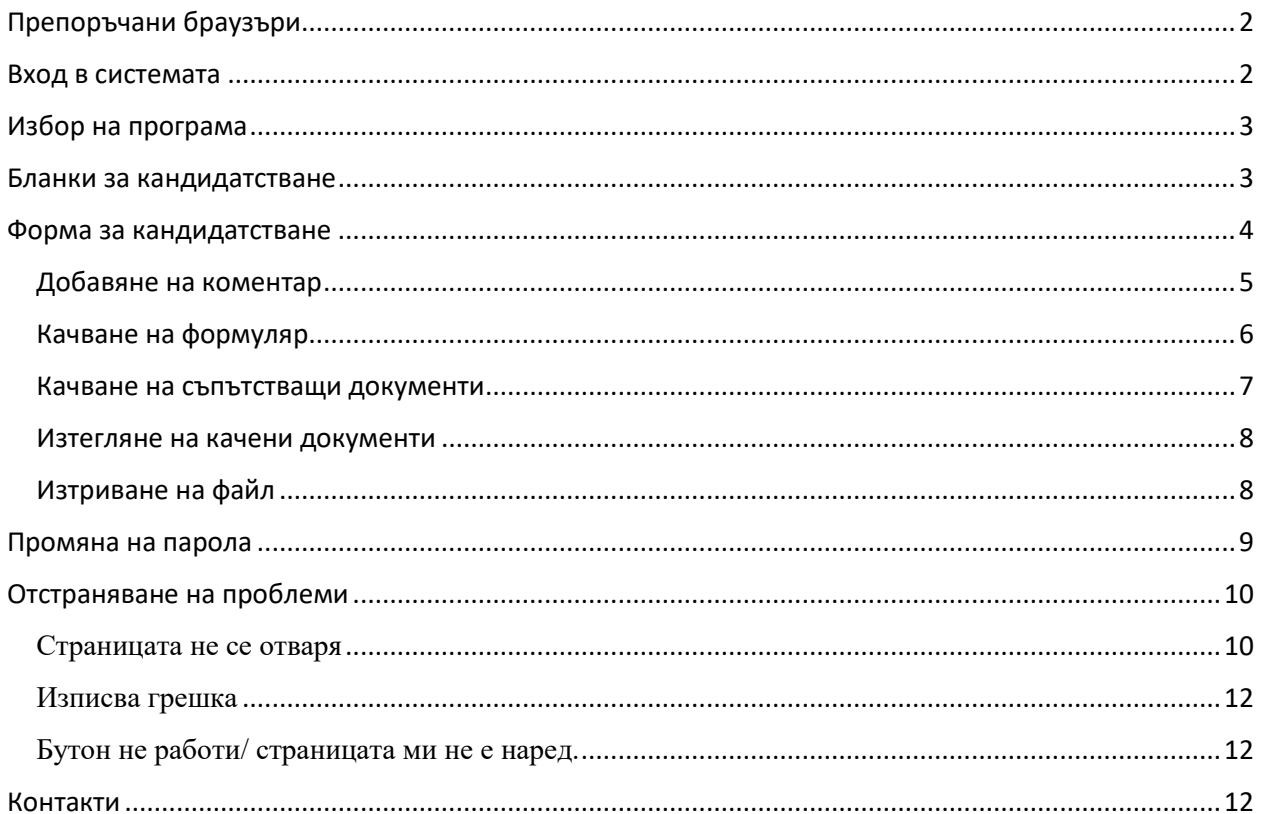

# Препоръчани браузъри

За безпроблемен достъп до <https://np2018.mon.bg/> препоръчваме достъпът до портал да се осъществява посредством последна версия на Chrome или Mozilla Firefox.

# <span id="page-1-0"></span>Вход в системата

За да влезнете в системата, отидете на <https://np2018.mon.bg/> . Ще видите следния екран:

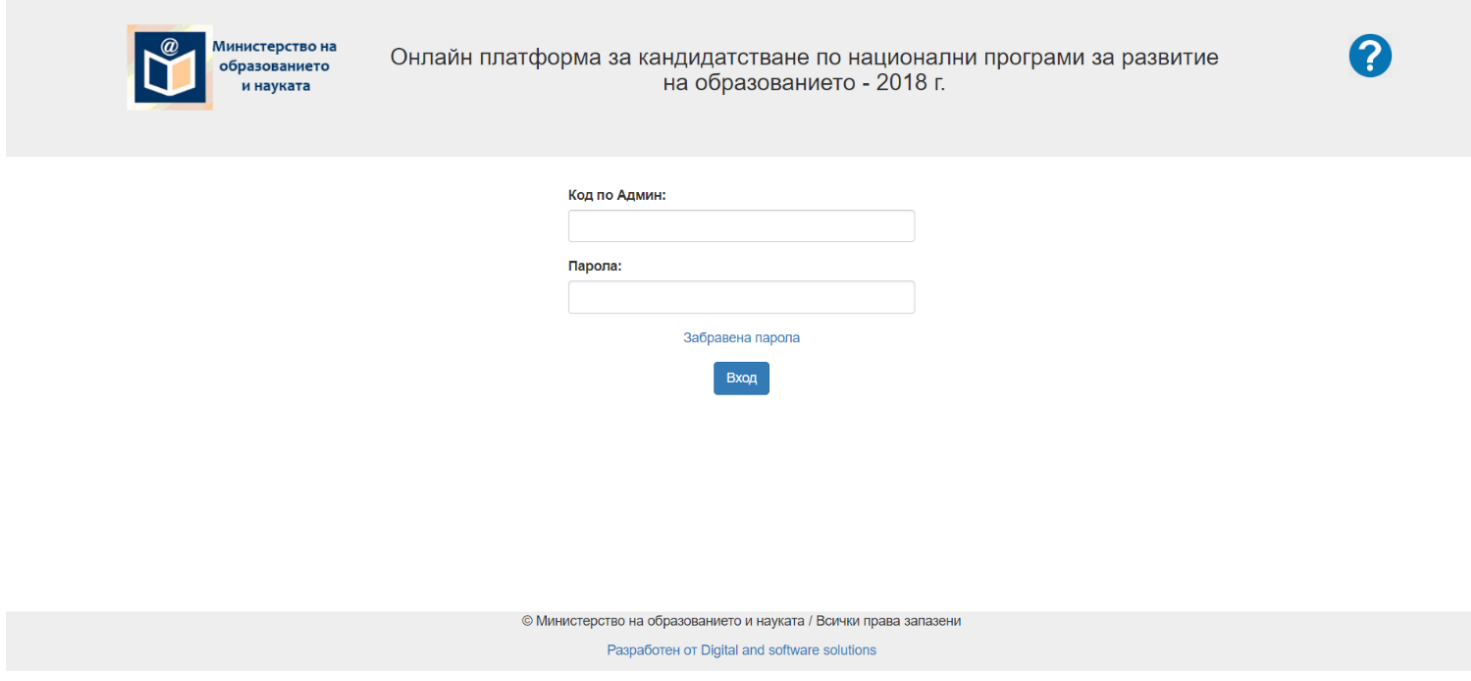

В полето код по Админ въведете кода по Aдмин (НЕИСПУО), а в полето парола въведете паролата, която сте получили, след което натиснете бутона вход.

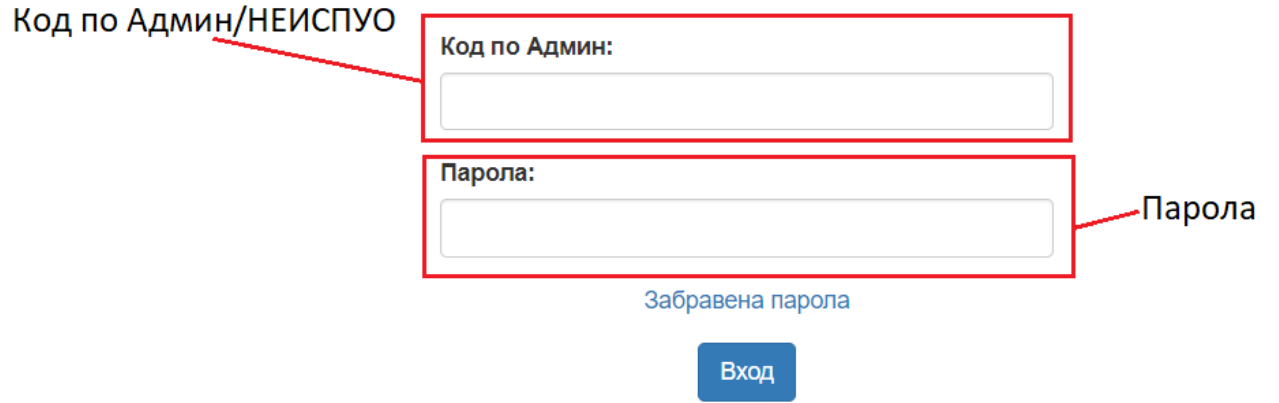

В случай, че не помните вашата парола, моля натиснете "Забравена парола" и въведете вашата електронна поща (имейл адрес). Ако въведеният електронен адрес съвпада, с въведеният в системата, то Вие ще

получите писмо по електронната си поща в указания за възстановяване на паролата. Ако не получите такова писмо, моля обърнете се към Дирекция ИКТ на МОН.

## <span id="page-2-0"></span>Избор на програма

След като сте влезли в системата, ще бъдете отведени до страница, която съдържа списък от съществуващи към момента програми, където ще видите ясна информация дали сте кандидатствали и кога. Ако в полетата "Подадено", "Последна промяна" и "Действие" виждате "Не", "Никога" и бутон с надпис "Подай" означава, че все още не сте кандидатствали по дадената програма. Това може да стане чрез натискане на бутона "Подай". Съответно ако в същите полета виждате "Да", дата и бутонът е с текст "Промени" означава, че вече сте кандидатствали по дадената програма, но все още може да нанесете промени чрез натискане на бутона "Промени".

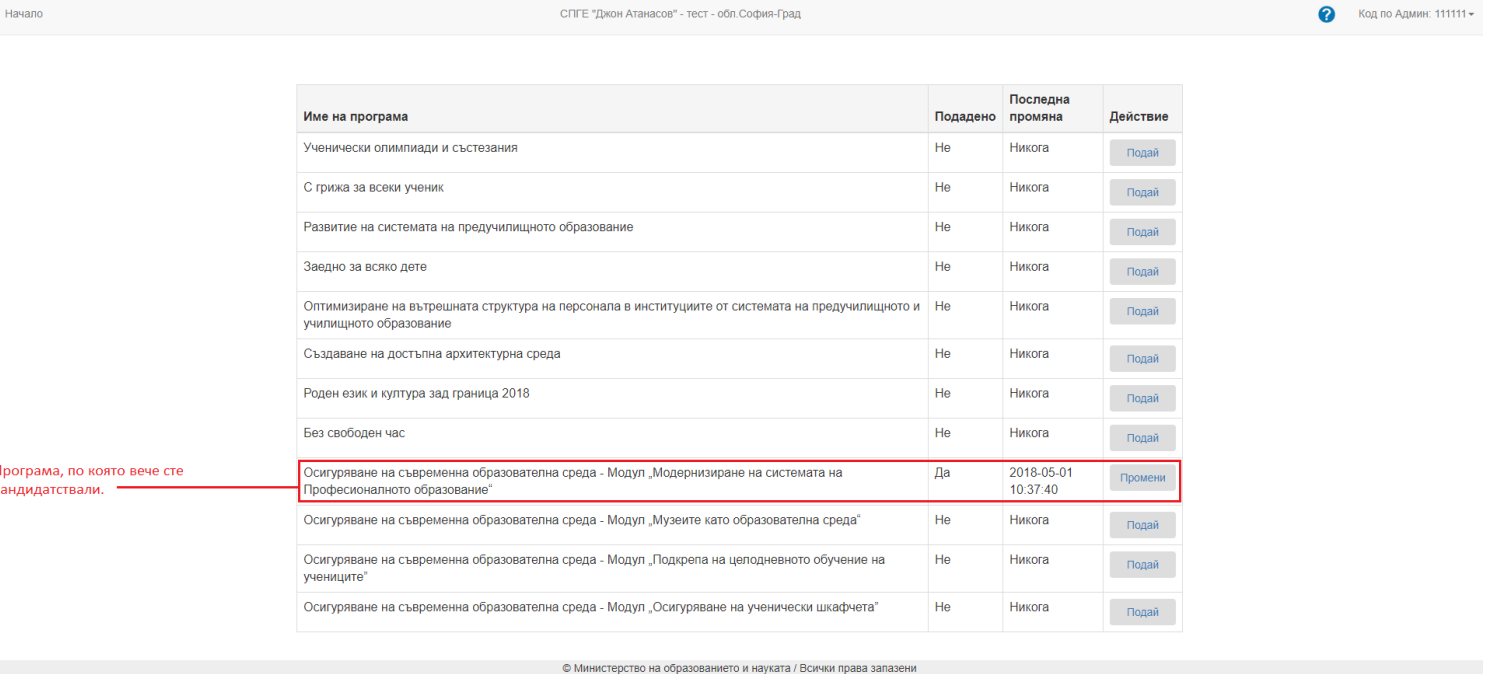

eh of Digital and software solutions

### <span id="page-2-1"></span>Бланки за кандидатстване

След натискане на бутон "Подай" или бутон "Промени" ще бъде отворена страница, от където могат да бъдат изтеглени бланките за кандидатстване по дадената програма.

За да изтеглите бланка натиснете, върху синьото поле, след което ще се отвори нов прозорец. На него натиснете "Запази"/"Запиши"/"Save". След като сте готови с изтеглянето на файловете, натиснете бутона "Продължи".

<span id="page-3-0"></span>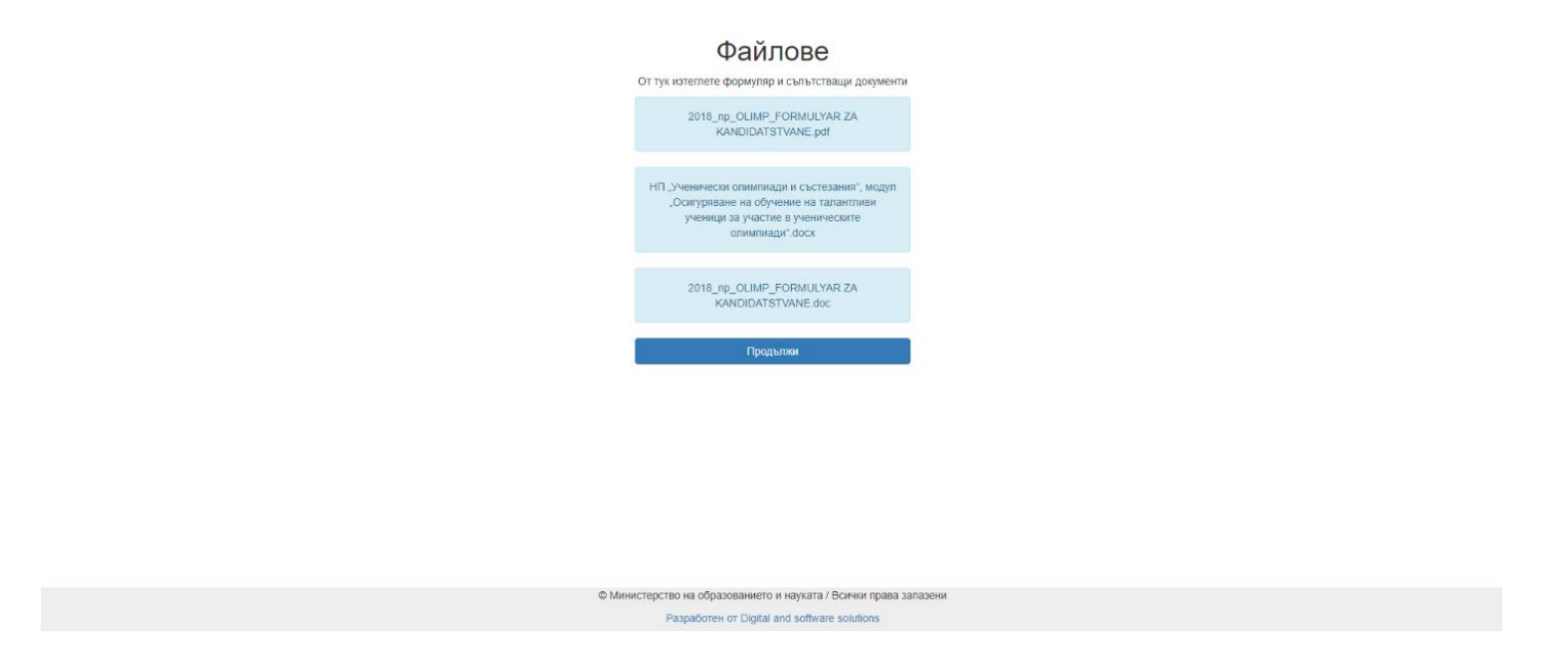

## Форма за кандидатстване

На следващата страница можете да качите документите, с които ще кандидатствате и да добавите коментар, към Вашата кандидатура.

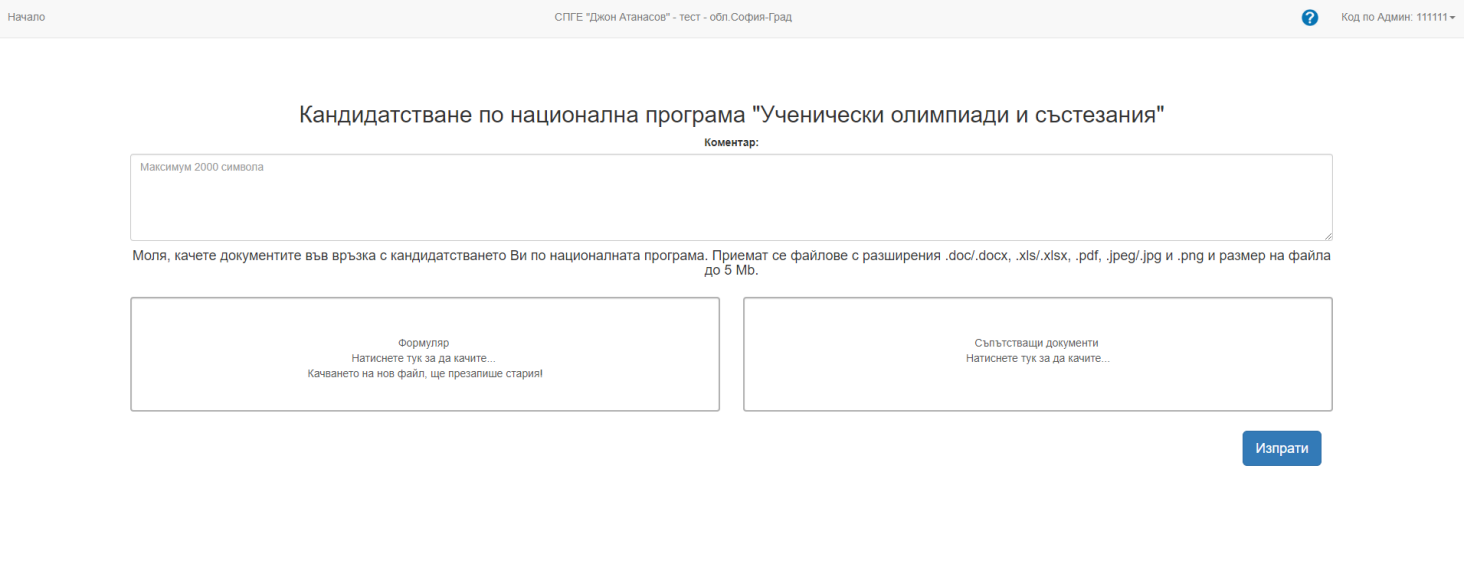

 $\circledcirc$  Министерство на образованието и науката / Всички права запазени Paspaбoтeн от Digital and software solutions

# На Edge и някои версии на Internet explorer формата ще изглежда така:

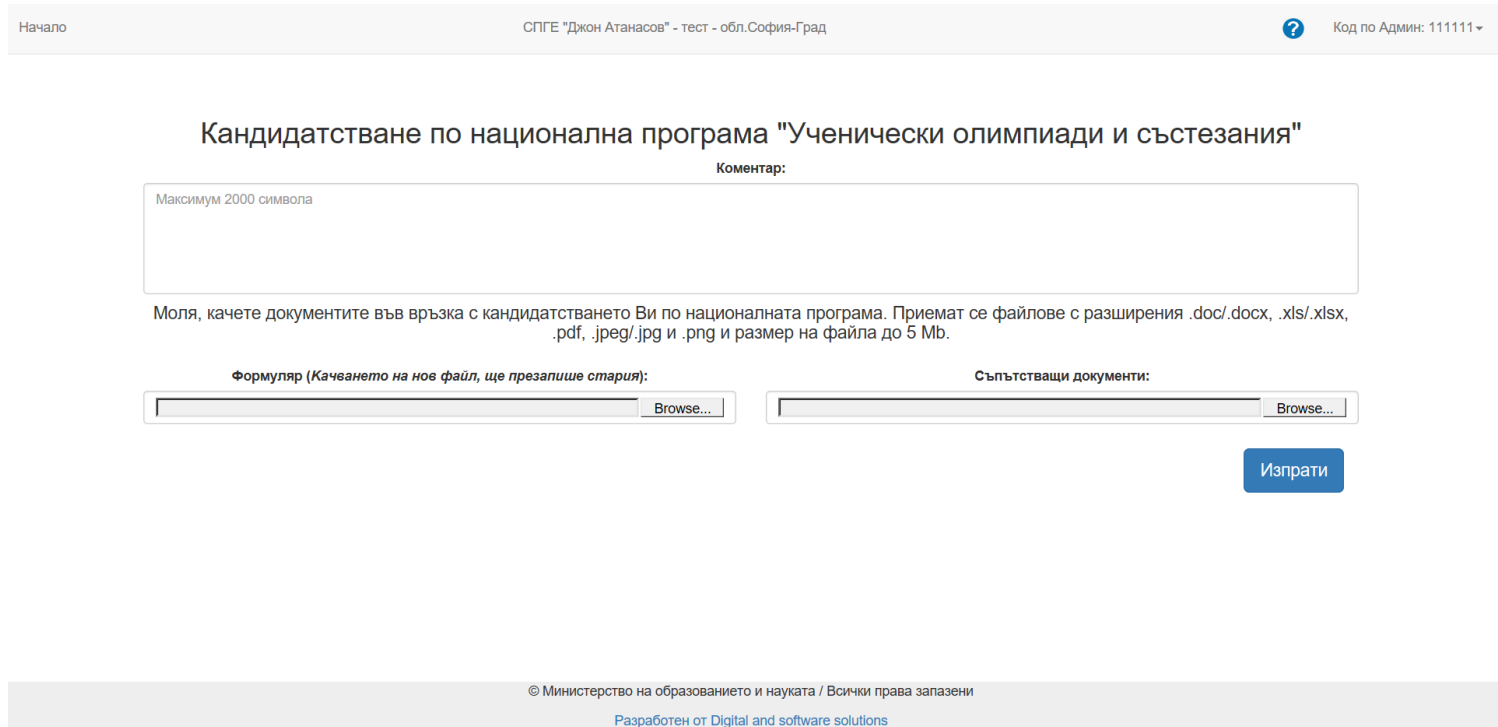

# <span id="page-4-0"></span>Добавяне на коментар

За да добавите коментар, попълнете полето "коментар", и натиснете бутона "Изпрати"

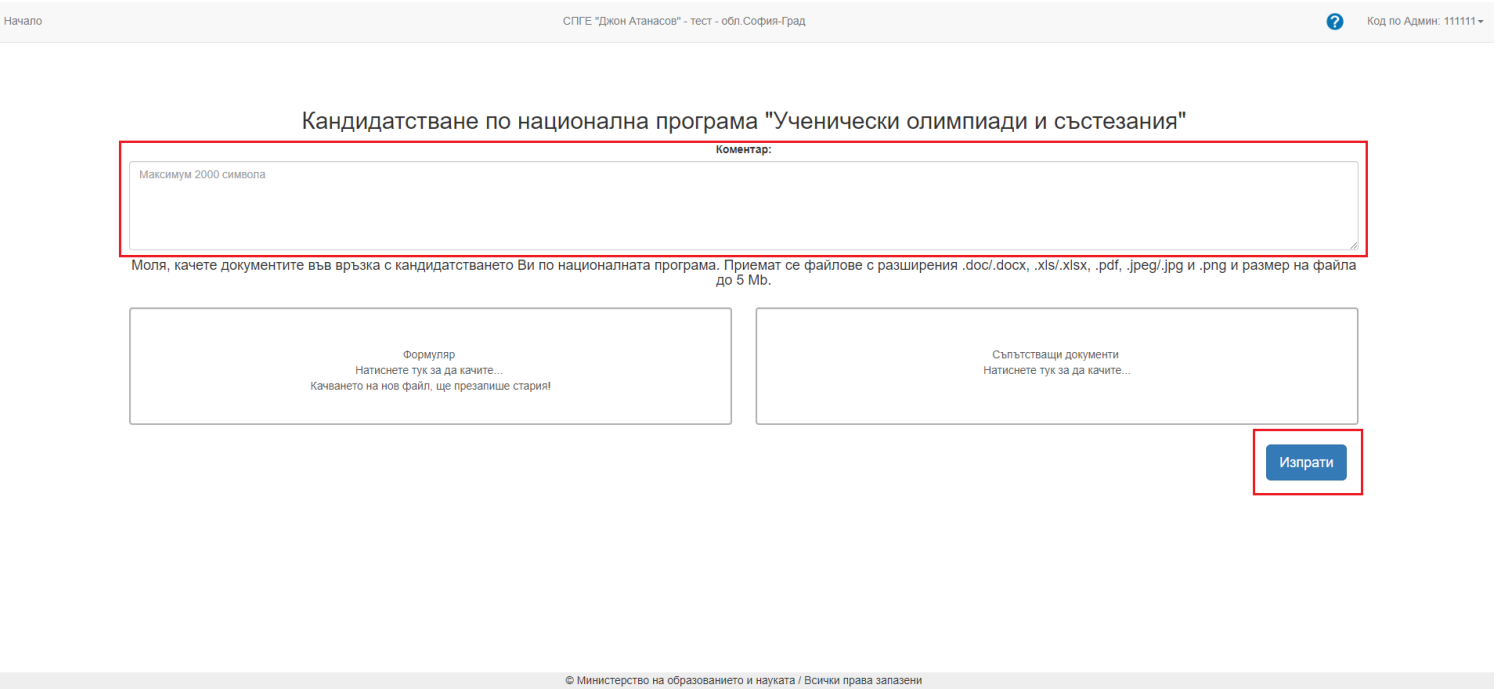

Разработен от Digital and software solutions

## <span id="page-5-0"></span>Качване на формуляр

За да качите файл натиснете върху полето и изберете файл. Алтернативен начин е да завлечете файла до полетo. Може да качите само 1 файл. След като вече сте качили файл, ако качите файл повторно ще презапишете стария и той няма да е наличен.

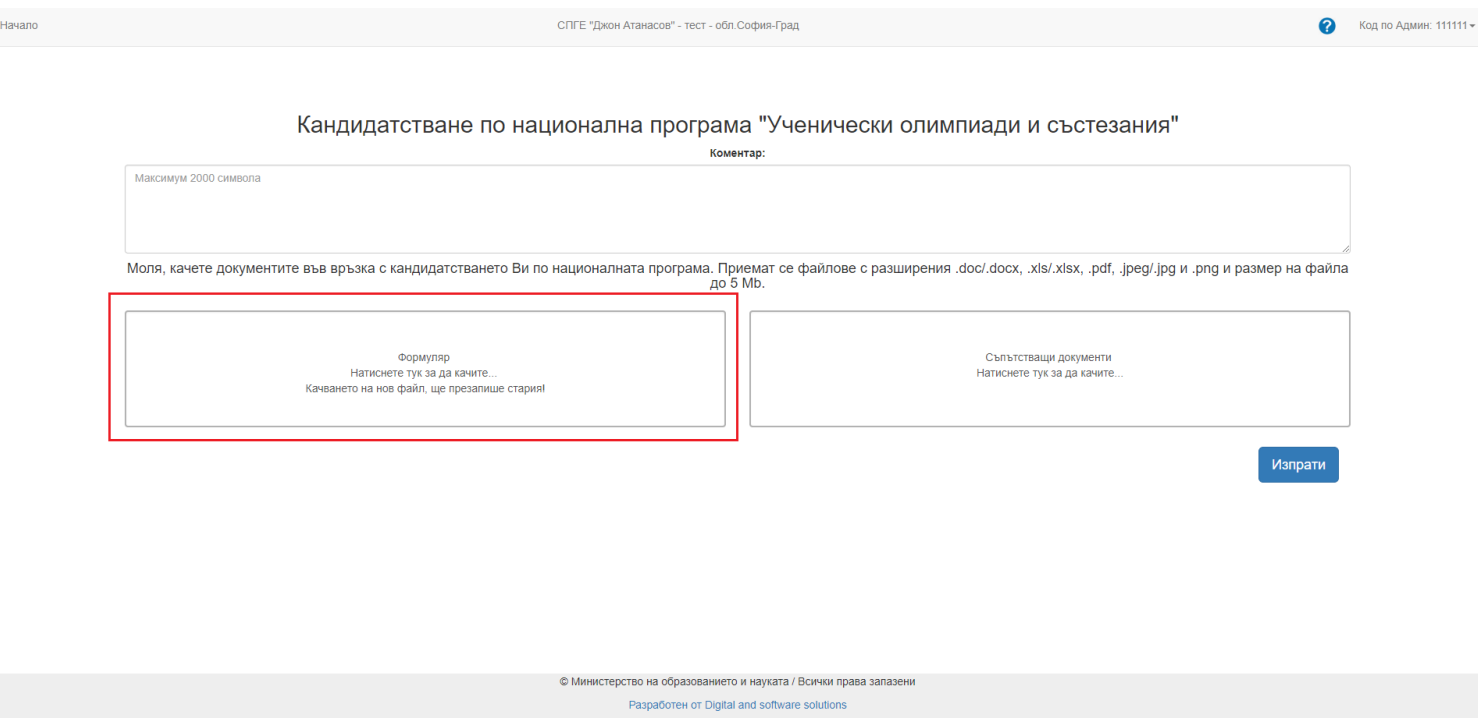

За Edge и някои версии на Internet Explorer прикачването на файла се случва чрез натискане на бутона "Browse…"

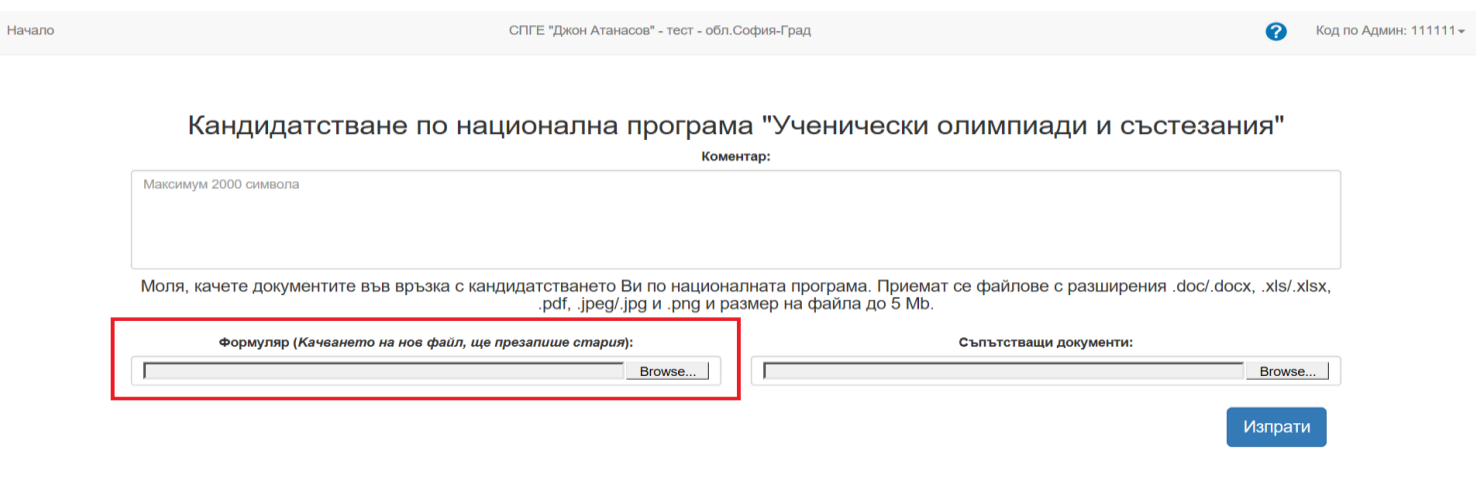

© Министерство на образованието и науката / Всички права запазени

Разработен от Digital and software solutions

#### <span id="page-6-0"></span>Качване на съпътстващи документи

Качването на съпътстващи документи е подобно на качването на формуляр. С разликата, че може да качите множество файлове. За да качите файлове, натиснете на полето и изберете необходимите файлове или ги завлечете до полето.

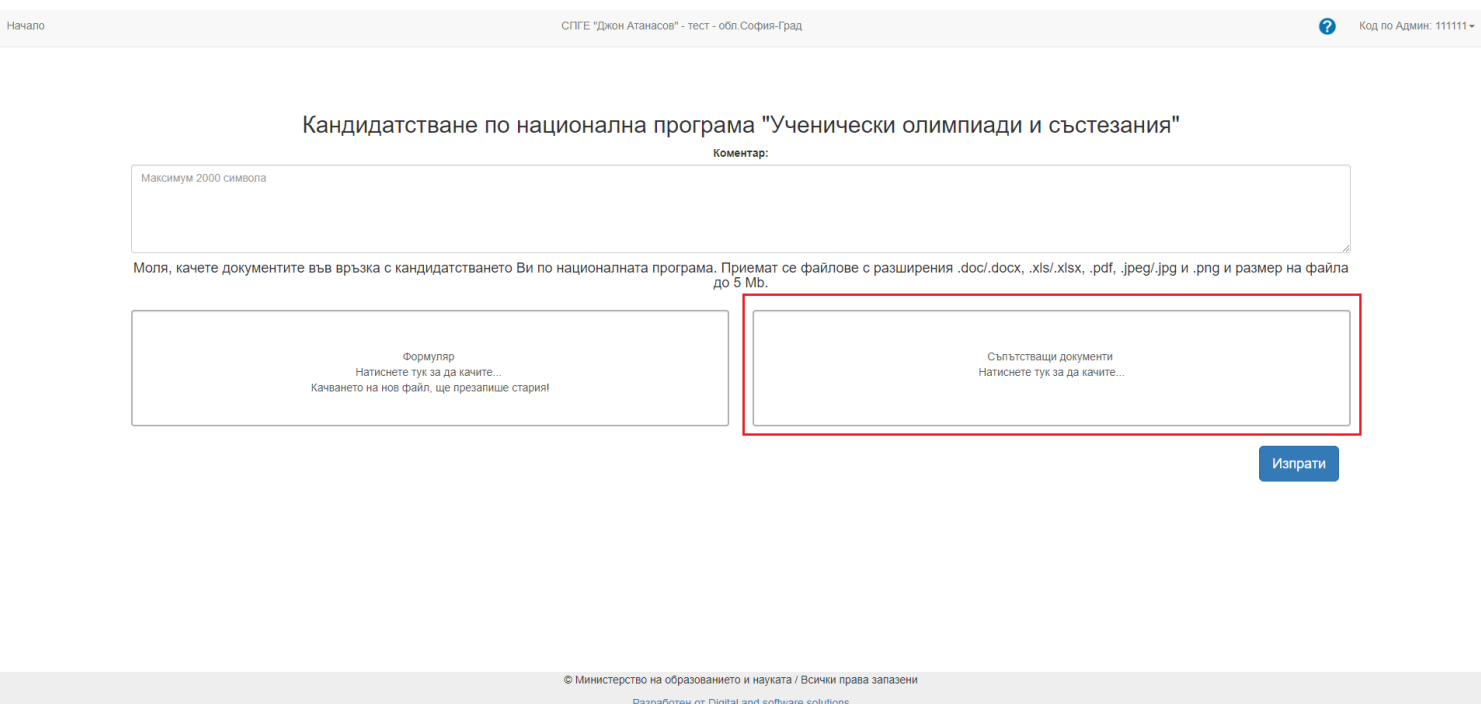

За Edge и някои версии на Internet Explorer прикачването на файла се случва чрез натискане на бутона "Browse…"

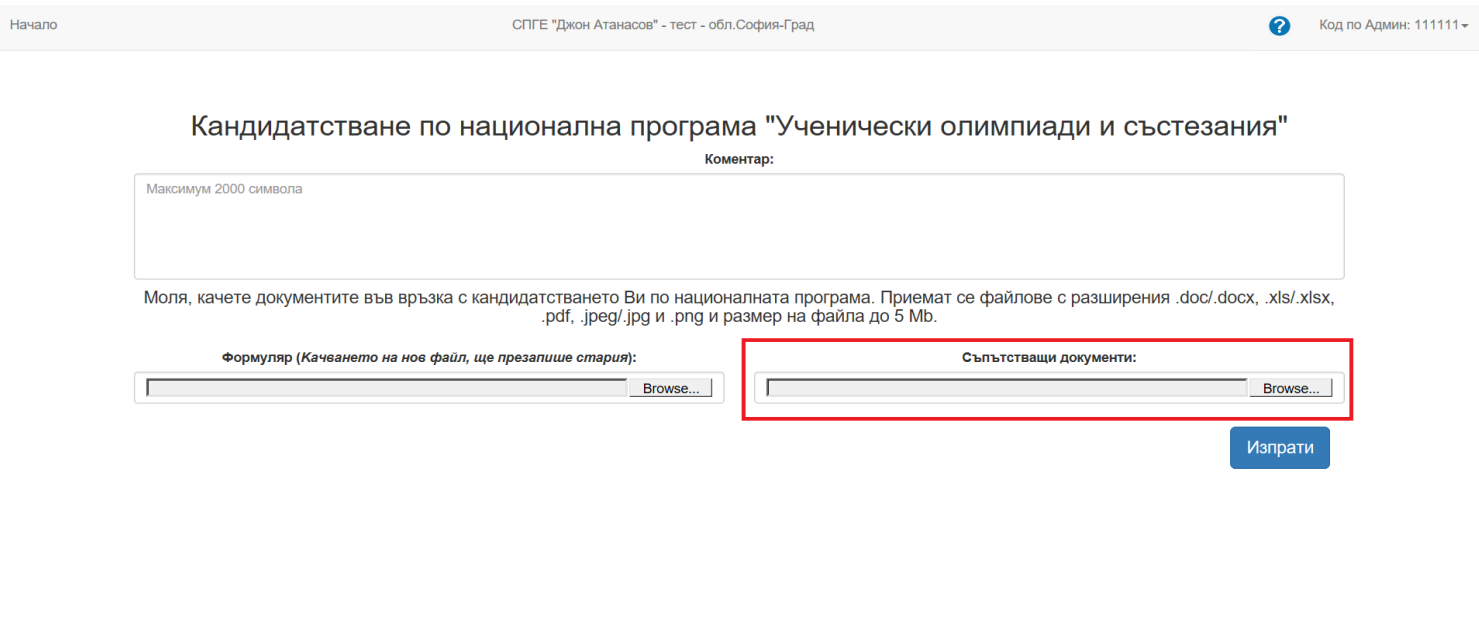

7

© Министерство на образованието и науката / Всички права запазени Разработен от Digital and software solutions

#### <span id="page-7-0"></span>Изтегляне на качени документи

За да изтеглите качен документ натиснете на синьото поле, след което ще се отвори нов прозорец и на него натиснете "Запази"/"Запиши"/"Save".

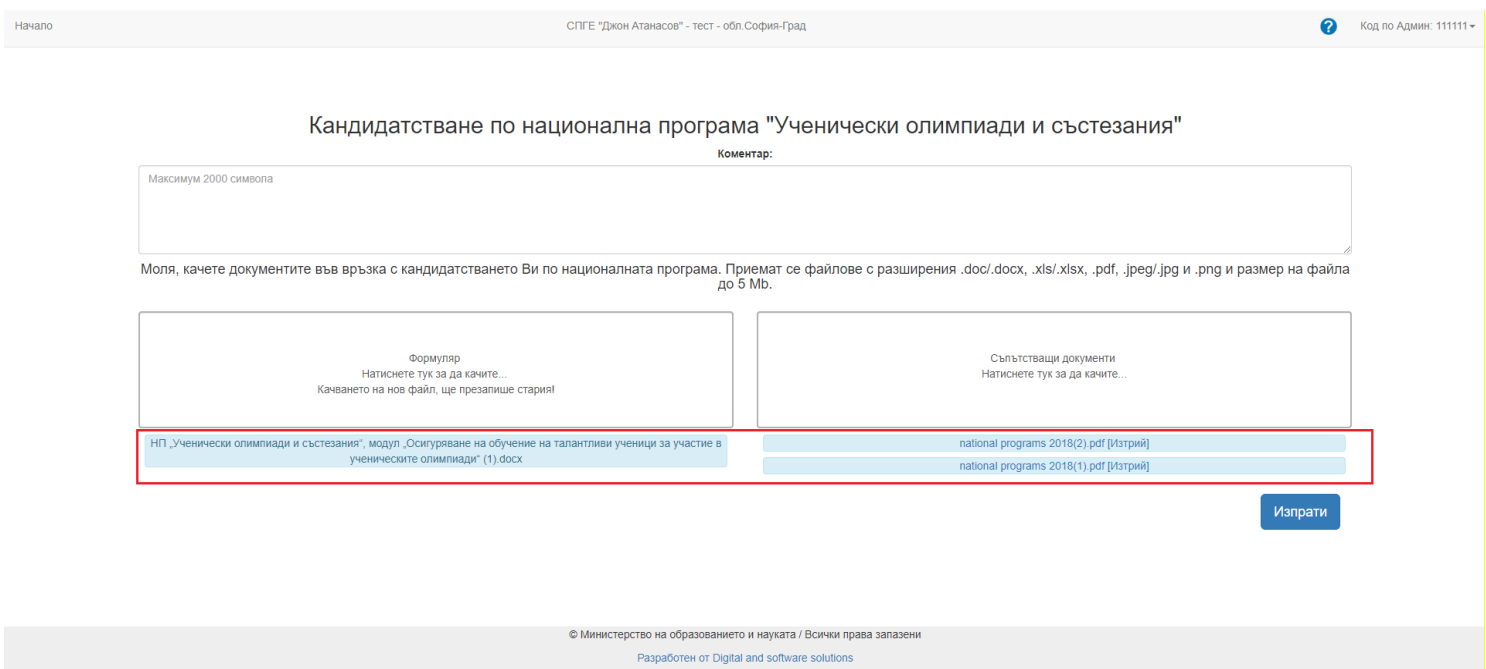

### <span id="page-7-1"></span>Изтриване на файл

За да изтриете файл натиснете [изтрий], намиращ се непосредствено след името на файла, който желаете да изтриете.

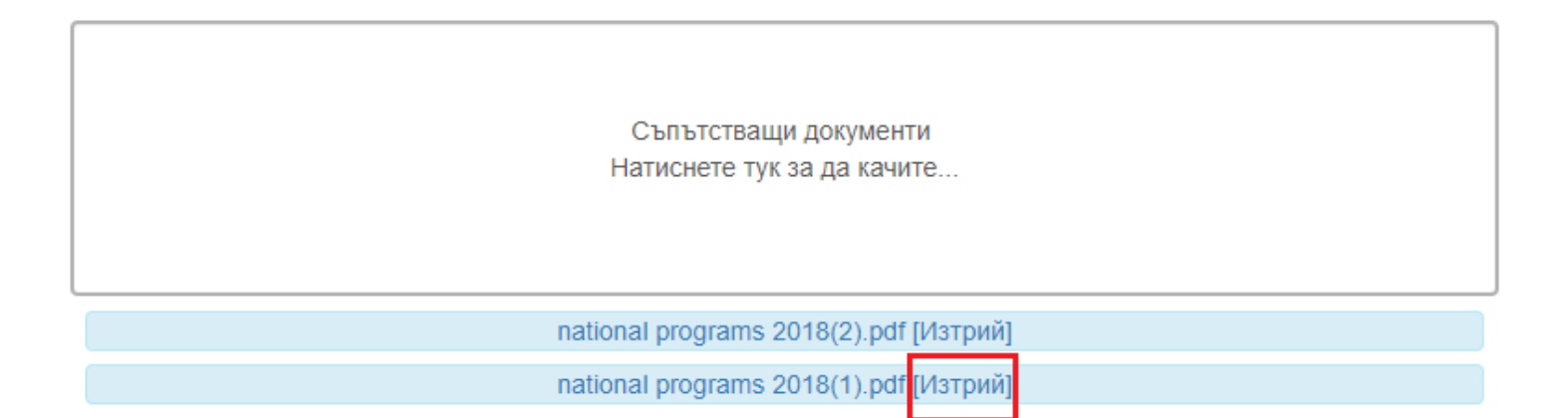

# <span id="page-8-0"></span>Промяна на парола

За да промените паролата си натиснете на "Код по Админ" в горния десен ъгъл и от падащото меню изберете промяна на парола.

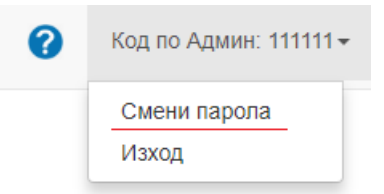

Това ще отвори за Вас страницата през, която може да смените паролата си. На страницата въведете данните в полетата и натиснете бутона "Смени парола".

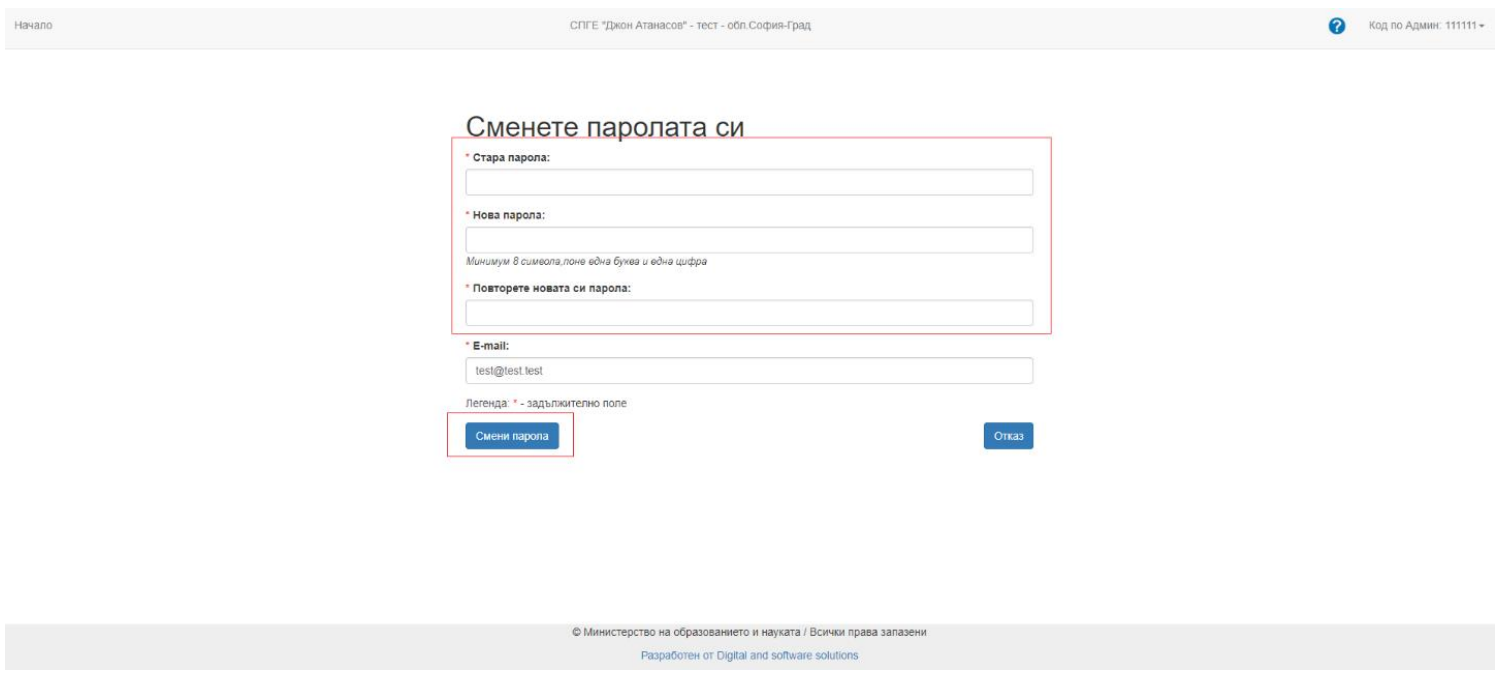

Ако паролата Ви е била сменена от Администратор, след влизане в системата с предоставената Ви от него парола ще бъдете препратени автоматично на показаната по-долу страница, за да смените паролата си с ваша собствена.

• Код по Админ: 111111 +

#### Сменете паролата си

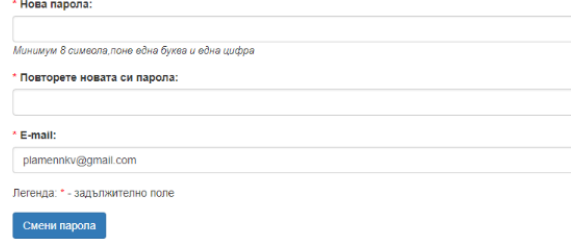

© Министерство на образованието и науката / Всички права запазени Разработен от Digital and software solutions

# <span id="page-9-0"></span>Отстраняване на проблеми

### <span id="page-9-1"></span>Страницата не се отваря

Първо проверете дали имате интернет

## 1) Отваря ли се google.bg

Опитайте да отворите google.bg. Ако уеб сайтът се отвори, тогава нямате проблем с мрежата. Уеб сайтът трябва да изглежда така:

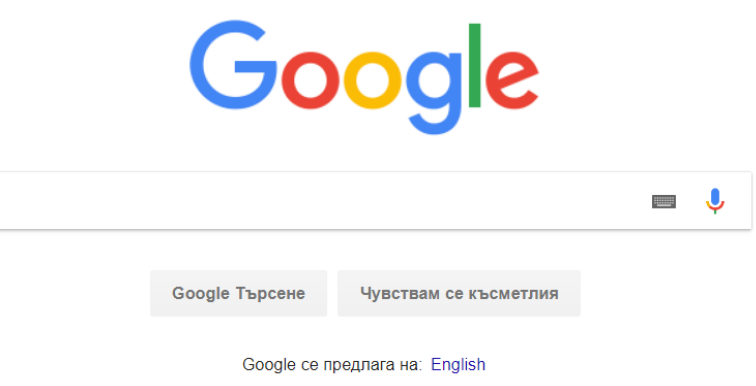

Ако google.bg се отвори успешно, тогава нямате проблем с интернет връзката. В противен случай отидете на следващата стъпка.

2) Проверете дали имате достъп до мрежа.

В долния десен ъгъл, има иконка, която индикира връзката Ви с мрежа. Ако иконата е някоя от следните, нямате достъп до интернет:

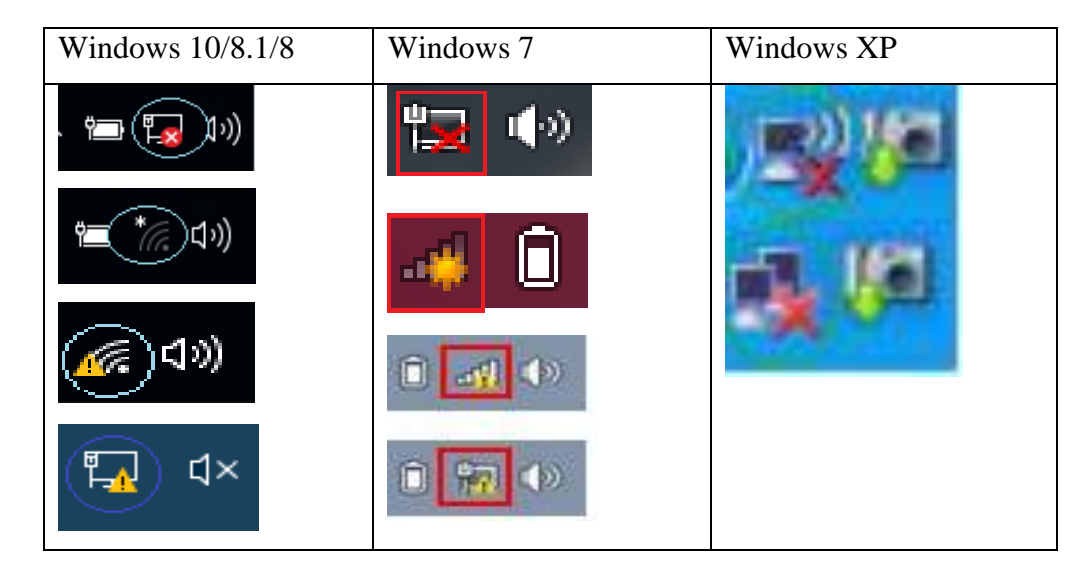

При проблем с връзката, пробвайте да рестартирате компютъра. Ако проблемът не е решен, свържете се със системният администратор поддържащ вашата интернет връзка или с доставчикът Ви на интернет.

Ако нямате проблем с достъпа до интернет, пробвайте да затворите браузъра и да отворите портала отново. Ако проблемът не е решен, свържете се с представител на Дирекция ИКТ към МОН.

#### <span id="page-11-0"></span>Изписва грешка

Ако грешката е над форма за попълване, прочетете я и попълнете формата отново.

Ако грешката Ви отведе на нова страница и страницата изглежда така:

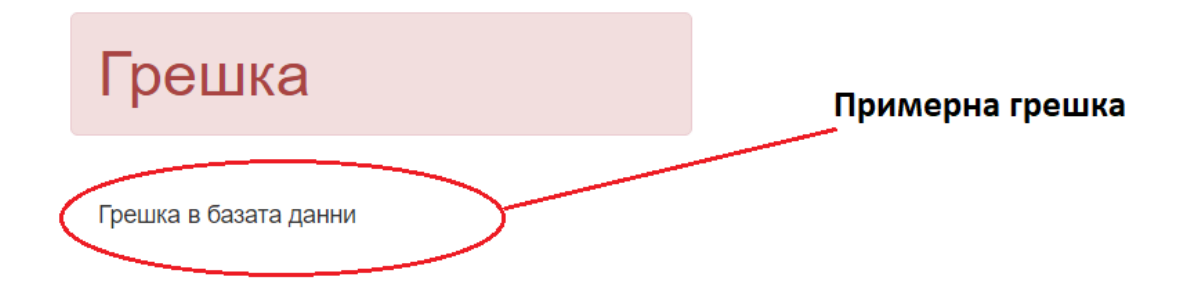

опитайте да извършите действието отново. Ако това не помогне, свържете се с администратор.

Ако грешката е от друго естество, свържете се с представител на Дирекция ИКТ към МОН.

#### <span id="page-11-1"></span>Бутон не работи/ страницата ми не е наред.

Пробвайте да презаредите страницата. Ако това не помогне, затворете и отворете браузъра отново.

В случай, че проблемът продължава, свържете се с представител на Дирекция ИКТ към МОН.

### <span id="page-11-2"></span>Контакти

Борис Герасимов - [b.gerasimov@mon.bg](mailto:b.gerasimov@mon.bg) Стела Колева - [s.koleva@mon.bg](mailto:s.koleva@mon.bg)